## **Booking Guardian Consultations (Parent's Evenings) on the Parent Portal**

The **Guardian Consultation** page is only available when the student has a consultation approaching and the **"Self Scheduling"** is currently available.

From a student's profile within Parent Portal you will see the below section:

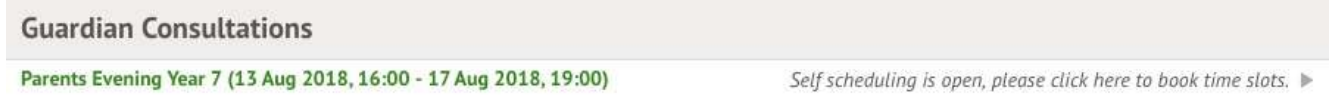

Click anywhere on the green or grey text to access the booking page, in this example Parents Evening Year 7.

The top of the consultation page shows the Self-scheduling Period and the Consultation Dates:

## Parents Evening Year 7

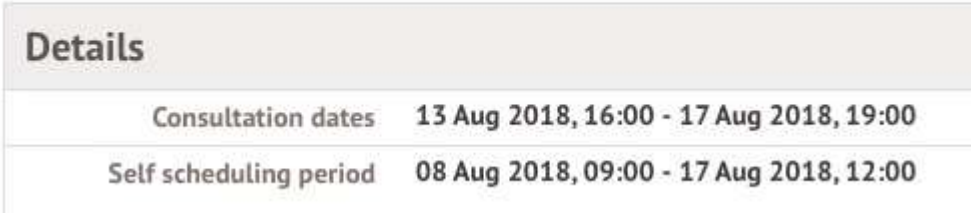

Underneath this section you'll see an instruction box:

## Instructions

This page displays guardian consultation meetings concerning you and your children. Click the row of each meeting to book a slot or view further informatio self-service scheduling period, you will need to contact the school on to book an appointment.

The page will show that the consultation hasn't been scheduled yet by showing in red

Time Slot Not booked To book a consultation meeting, in the Meetings section as pictured below, click the row containing the student and staff member's name. A slide over will display the details of the consultation.

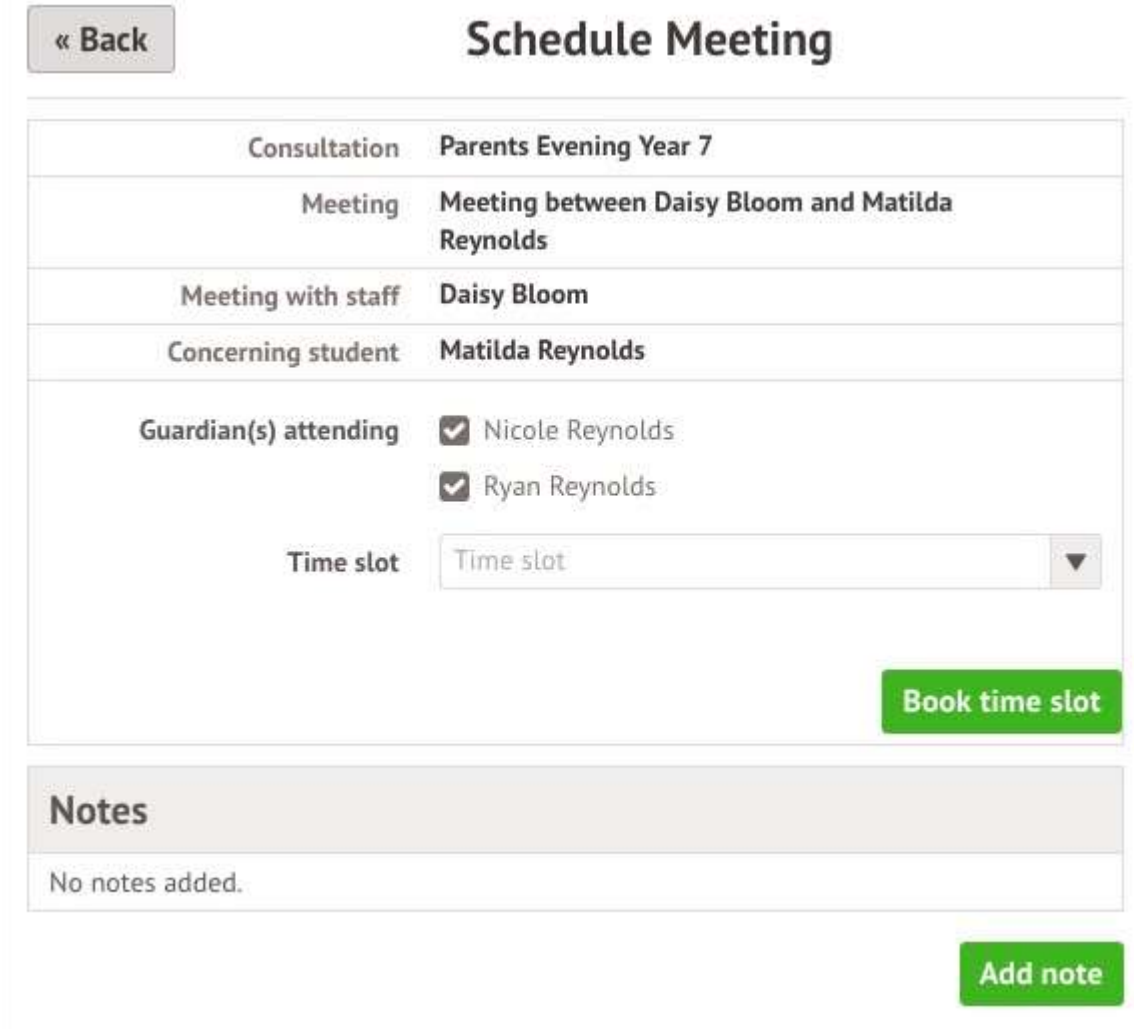

Click on the Time slot drop-down button and choose the time you would like to attend the consultation.

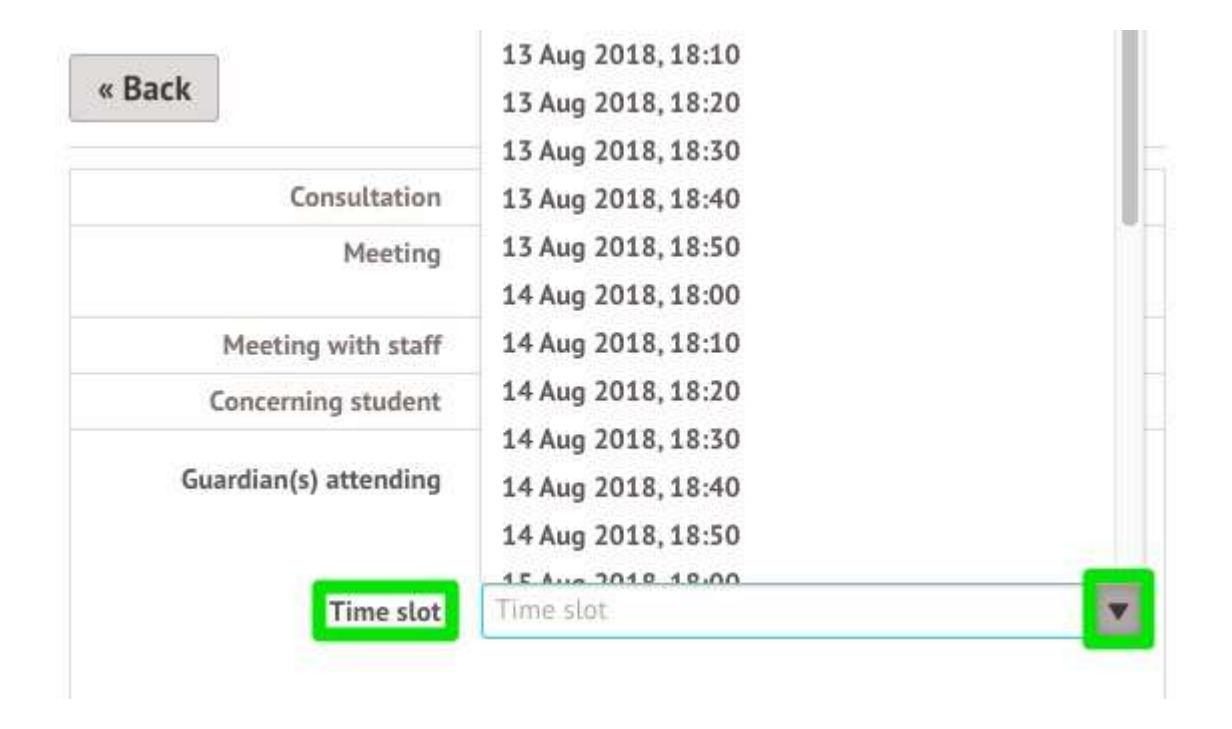

Confirm on the pop-up window that the time is correct:

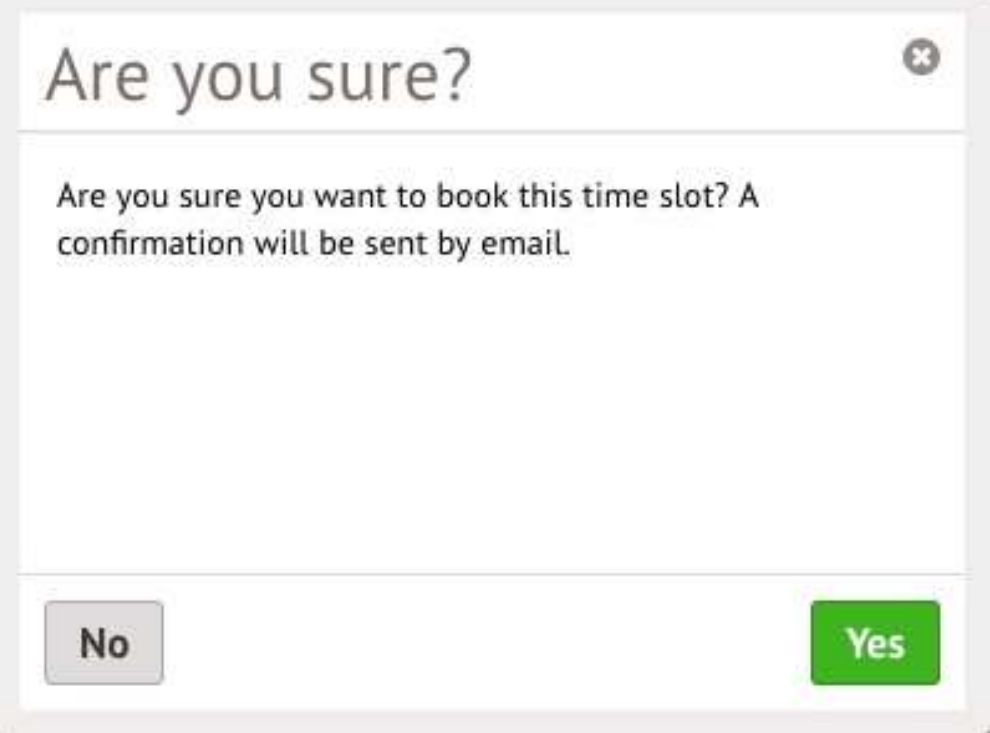

The main page will then reload and show a green Time slot entry confirming your scheduled meeting:

Time Slot 14 Aug 2018, 18:50 - 19:00

This can be edited at any time by returning to this page and clicking on your booking.

You can download a list of the meetings you have booked by clicking on the green Download my meetings button:

**A** Download my meetings

This will download a document that you can save to your device or print as required.